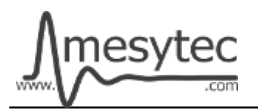

This document describes the firmware update procedure for MRC-1. The latest firmware file can be found at [http://mesytec.com/downloads/firmware updates/MRC1/](http://mesytec.com/downloads/firmware%20updates/MRC1/)

# **Requirements**

- Lattice Programming Cables
- Lattice Diamond Programmer
- The latest MRC-1 CPLD firmware file
- Serial Cable
- Microchip Flip Programmer
- The latest MRC-1 CPU firmware file
- These steps are for Windows

## **Table of Contents**

**CPLD Firmware Update** [Download Lattice Diamond Programmer](#page-0-0) [Connection of Cables](#page-1-1) [Start the Lattice Diamond Programmer](#page-1-0) [Programming](#page-2-0) [Project saving](#page-3-0)

**CPU Firmware Update** [Download Microchip Flip Programmer](#page-4-0) [Connection and configuration](#page-4-1) [Programming](#page-6-0)

## <span id="page-0-0"></span>**Download Lattice Diamond Programmer**

• Download the "Lattice Diamond Programmer" from the following link. <http://www.latticesemi.com/en/Products/DesignSoftwareAndIP/FPGAandLDS/LatticeDiamond.aspx>

- In order to download the software, it is necessary to register on the Lattice homepage.
- Scroll down to the table and chose the **"Programmer Standalone".**
- Be sure to download the 32 bit or 64 bit version depending on the operating system version you are using.
- After the download is complete, unzip the zip-file.
- Start the **"Programmer.exe"** and follow the setup assistant.

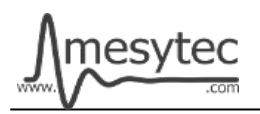

# <span id="page-1-1"></span>**Connection of Cables**

- Connect the **"Lattice Prgramming Cable"** with the USB-Cable to your PC.
- The USB driver is automatically installed by Windows. Wait until the installation is complete.
- Connect the coloured cables to the mesytec adapter plate.
- And connect the coloured cables to the MRC-1
- Power on the MRC-1.

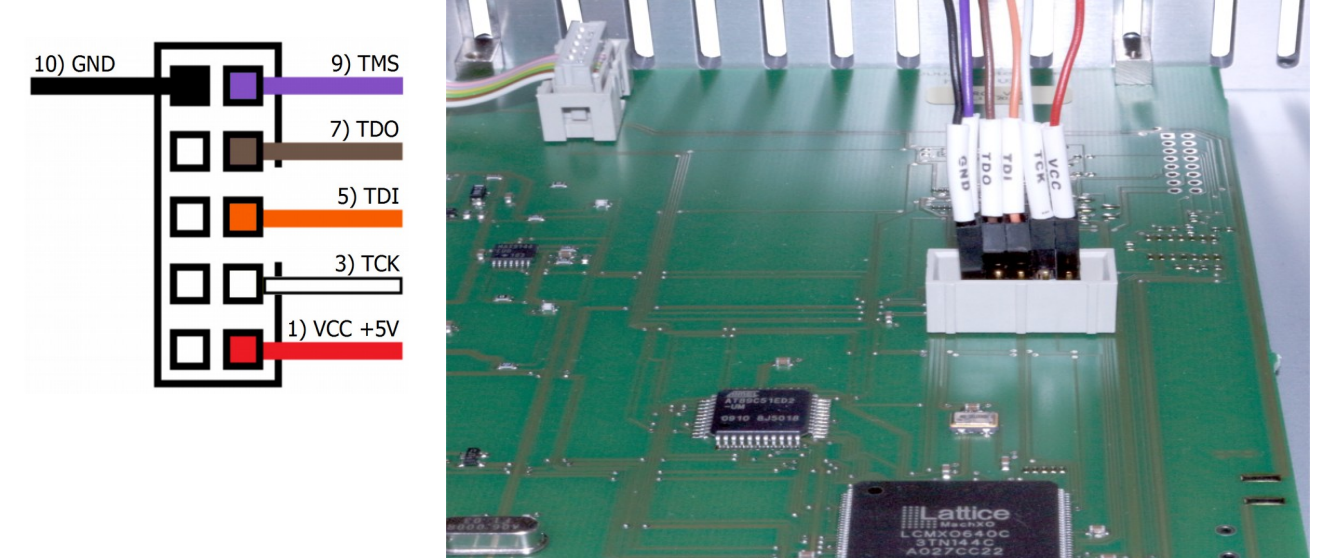

## <span id="page-1-0"></span>**Start the Lattice Diamond Programmer**

- Start the programmer from the start menu.
- Click on **"Detect Cable"** and after detection click **"OK".**

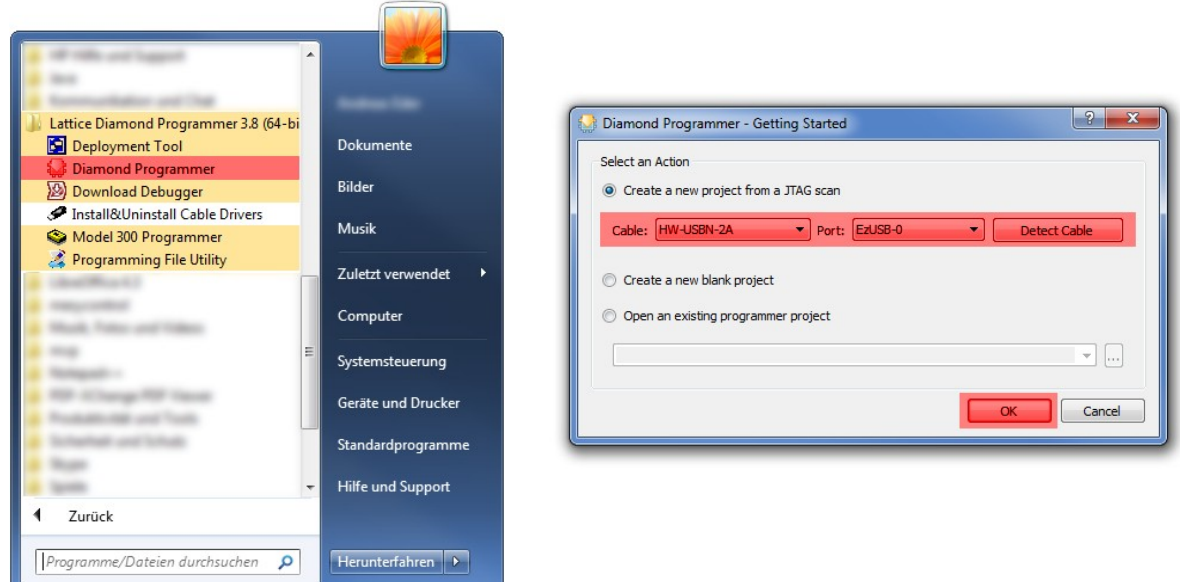

• The Lattice Diamond Programmer scan automatically the Lattice Component.

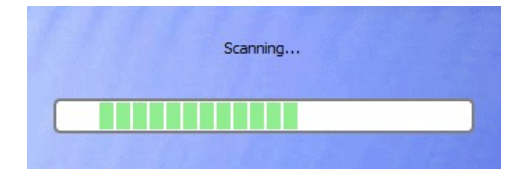

- In the green coloured area you can see the scanned Lattice Component.
- Click on the red coloured button to add the **".jed file."**

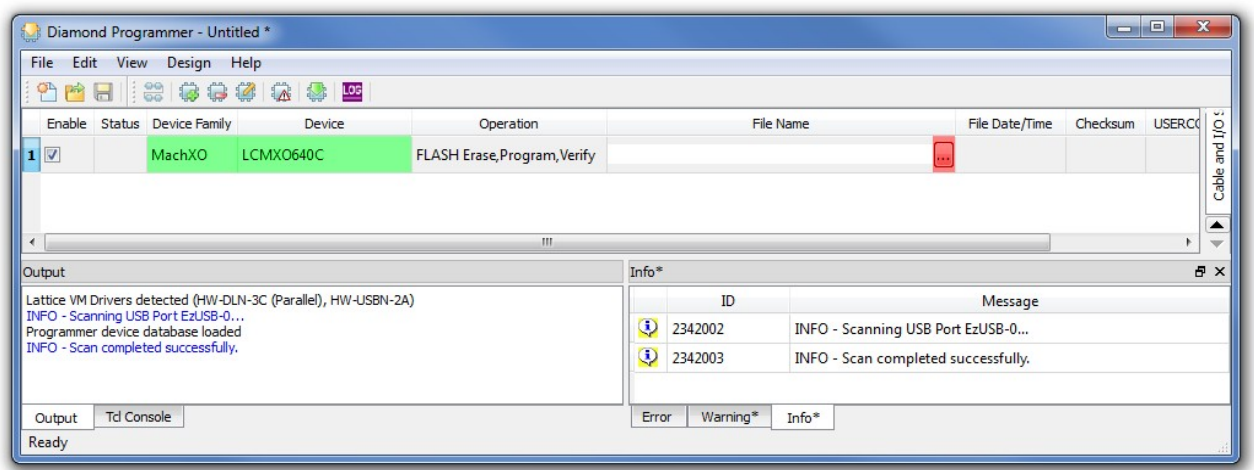

#### <span id="page-2-0"></span>**Programming**

- In the green coloured area you can see the loaded firmware file.
- Click on the red coloured button to programm the Lattice Component.

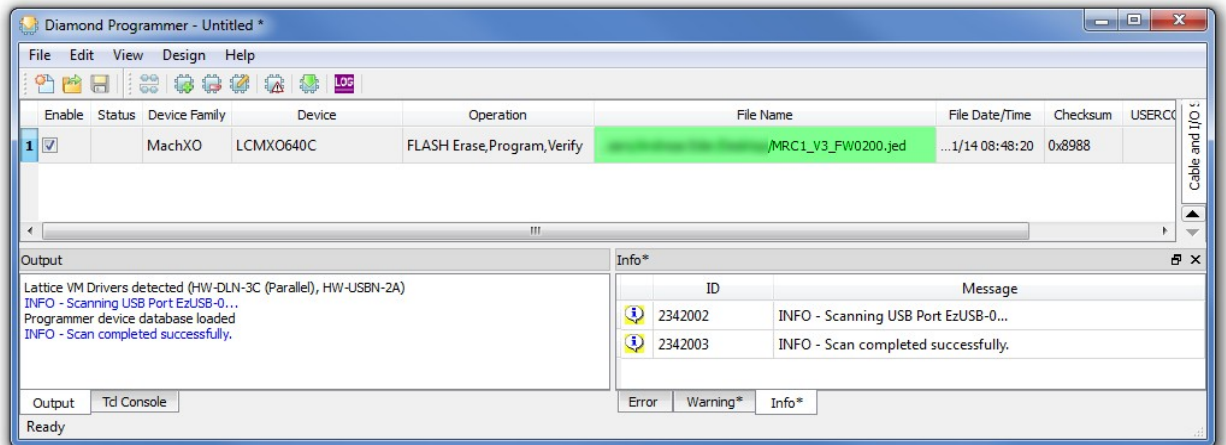

• The Lattice Diamond Programmer is programming the Component.

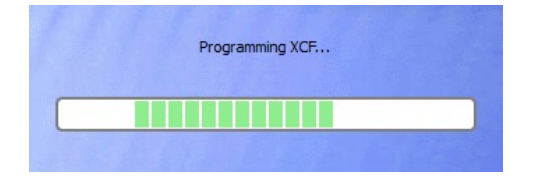

• In the "Status" column

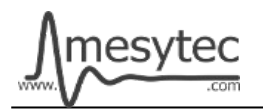

appears the Info "PASS" and is highlighted in green.

• At the bottom of the Output window, you can also see that the programming was successful.

| Edit View<br>Design Help<br>File                                                                                                    |            |                              |                                 |                                          |                |          |               |                                   |
|----------------------------------------------------------------------------------------------------|------------|------------------------------|---------------------------------|------------------------------------------|----------------|----------|---------------|-----------------------------------|
| ■日<br>P                                                                                                    | 1800000000 |                              |                                 |                                          |                |          |               |                                   |
| Status Device Family<br>Enable                                                                                                    | Device     | Operation                    |                                 | <b>File Name</b>                         | File Date/Time | Checksum | <b>USERCO</b> | $\overline{u}$<br>$\overline{10}$ |
| $\overline{\mathbf{v}}$<br><b>PASS</b><br>MachXO                                                                                                 | LCMX0640C  | FLASH Erase, Program, Verify |                                 | MRC1_V3_FW0200.jed                       | 1/1408:48:20   | 0x8988   | 0x00000       | and                               |
|                                                                                                    |            |                              |                                 |                                          |                |          |               |                                   |
|                                                                                                    |            |                              |                                 |                                          |                |          |               |                                   |
|                                                                                                    |            |                              |                                 |                                          |                |          |               |                                   |
| $\overline{4}$                                                                                                    |            | m.                           |                                 |                                          |                |          | b.            | Cable                             |
|                                                                                                    |            |                              | Info*                           |                                          |                |          |               | <b>日×</b>                         |
|                                                                                                    |            |                              | A<br>ID                         |                                          | Message        |          |               |                                   |
|                                                                                                    |            |                              | $_{\odot}$<br>2342002           | INFO - Scanning USB Port EzUSB-0         |                |          |               |                                   |
|                                                                                                    |            |                              | $\ddot{\bm{\omega}}$<br>2342003 | INFO - Scan completed successfully.      |                |          |               |                                   |
| Output<br>INFO - Operation Done. No errors.<br>INFO - Elapsed time: 00 min : 04 sec<br>INFO - Operation: successful.<br>$\overline{\phantom{a}}$ | m.         | k.                           | $\cdot$<br>85021074<br>$\omega$ | INFO - Check configuration setup: Start. |                |          |               |                                   |

**The MRC-1 CPLD Firmware is now updated**

# <span id="page-3-0"></span>**Project saving**

• All settings can be stored to update other MRC-1 at a later time.

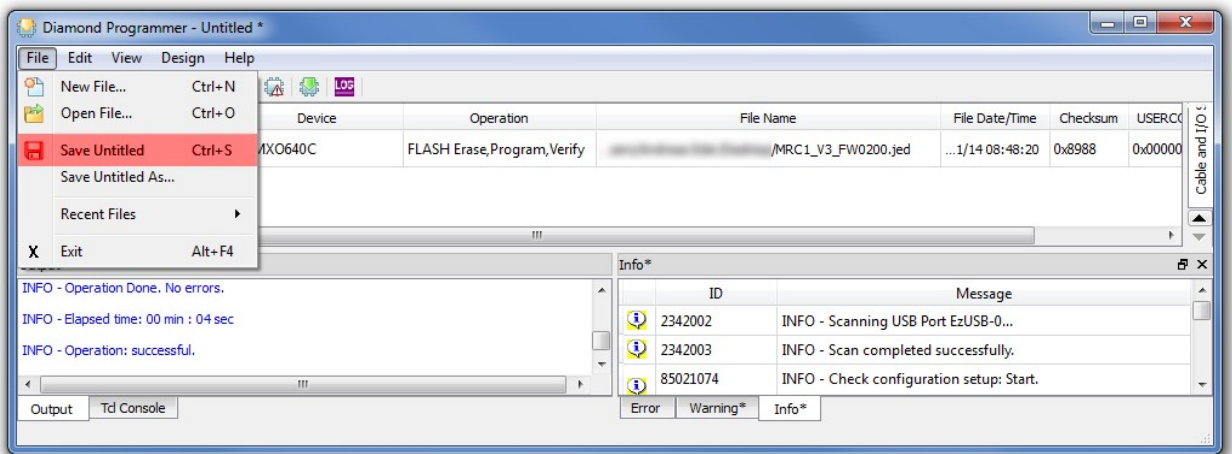

## <span id="page-4-0"></span>**Download Microchip Flip Programmer**

• Download the "Microchip Flip Programmer" from the following link. <https://www.microchip.com/developmenttools/productdetails.aspx?partno=flip>

- To download the software, it is not necessary to register.
- After the download is completed, click on the **"Flip Installer.exe"** and follow the setup assistant.

## <span id="page-4-1"></span>**Connection and configuration of the Microchip Flip Programmer**

- Connect the MRC-1 with the serial cable to your computer.
- Plug the jumper onto the 2-pin connector.

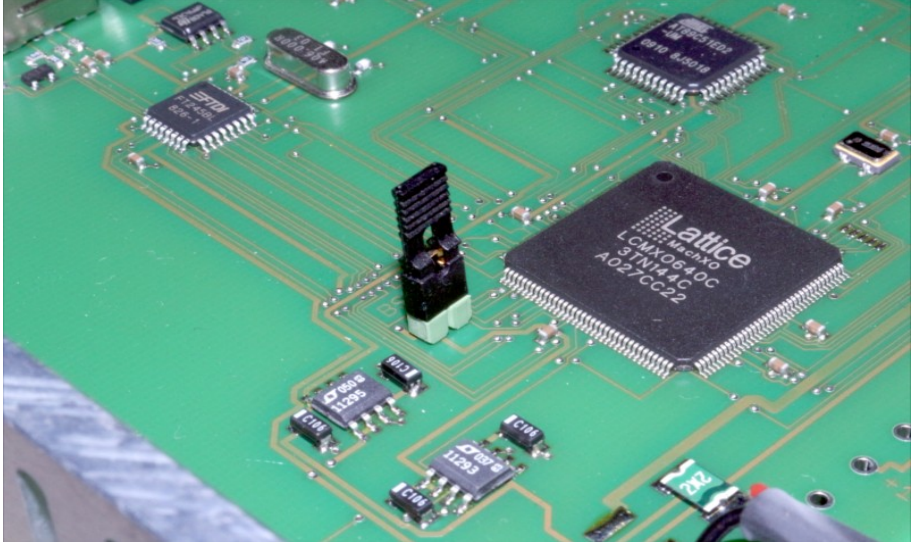

- Start the Microchip Flip Programmer.
- Click on the red coloured button on the upper left, choose the **AT89C51ED2** Device, click "OK"

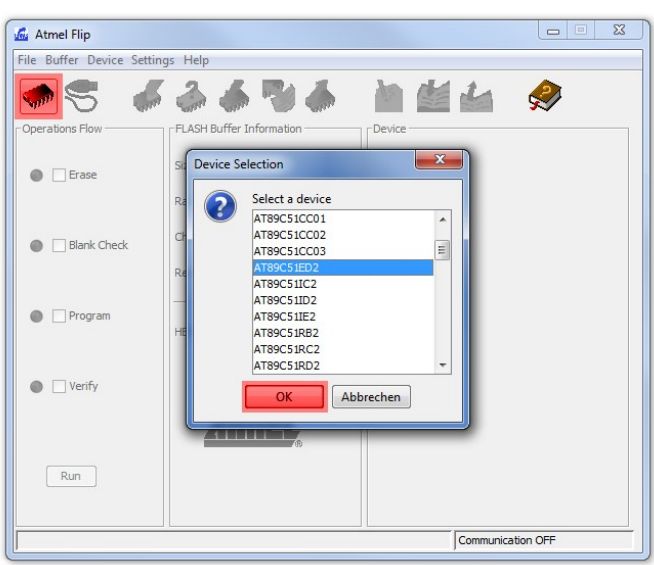

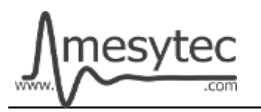

• Load the .hex file.

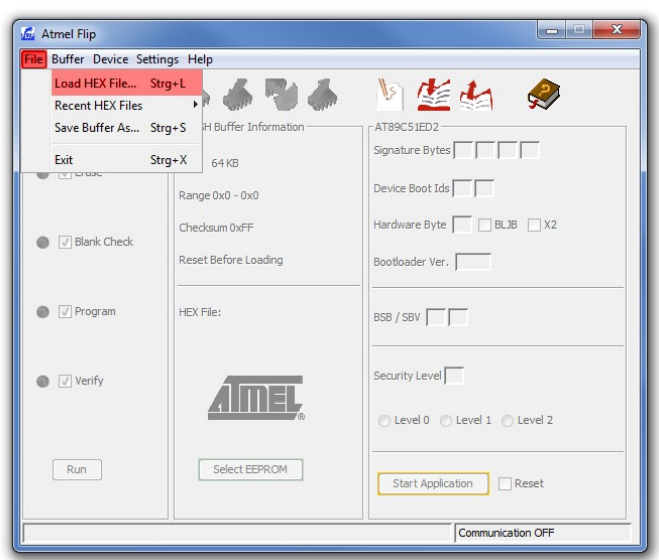

MRC-1 V1.0

• Click on the usb cable button and open the RS232 connection.

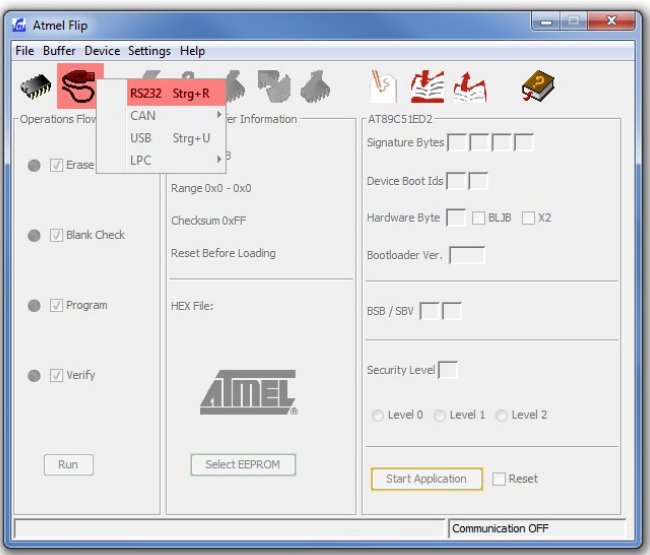

• Choose your **Com Port**, select **Baudrate 9600** and click **Connect.**

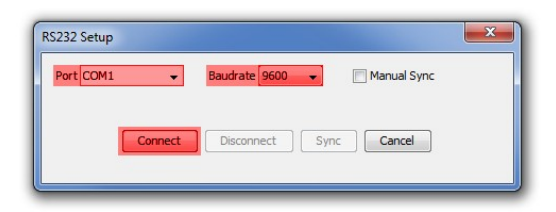

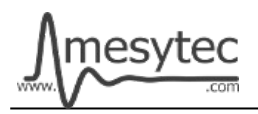

#### <span id="page-6-0"></span>**Programming**

- Check the green areas again to make sure that all settings have been accepted.
- If the settings correct, click on the **"Run"** button.

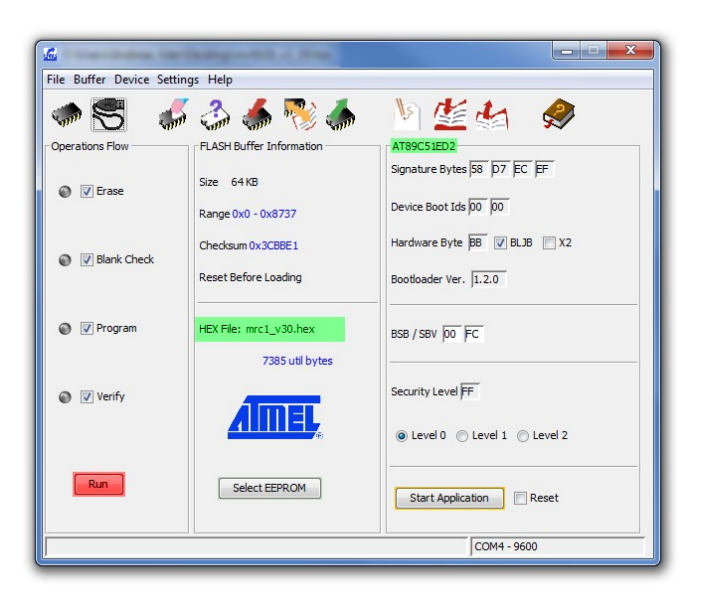

• If all the lamps light up green, programming is complete.

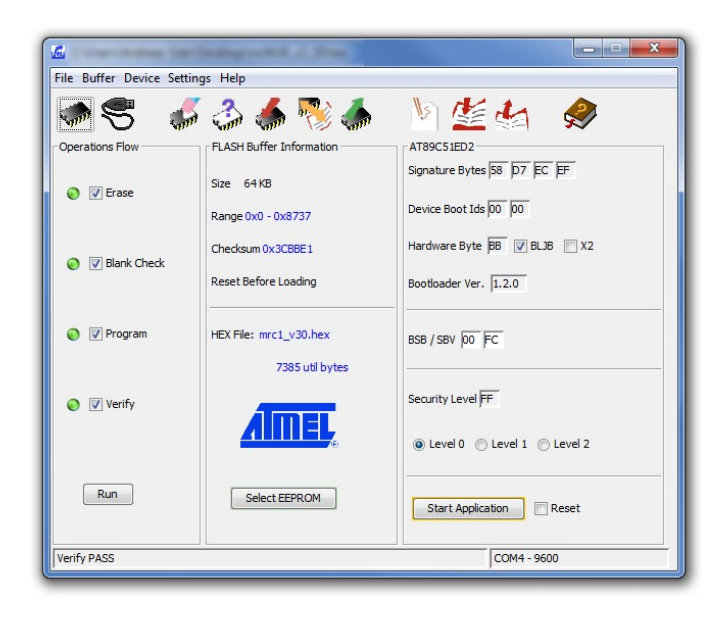

#### **The MRC-1 CPU Firmware is now updated**

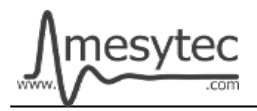

**Do not forget to remove the jumper from the 2-pin connector.**